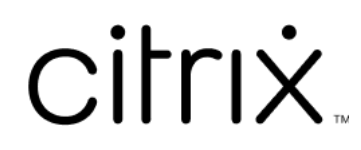

# **Citrix Files para Mac**

## **Contents**

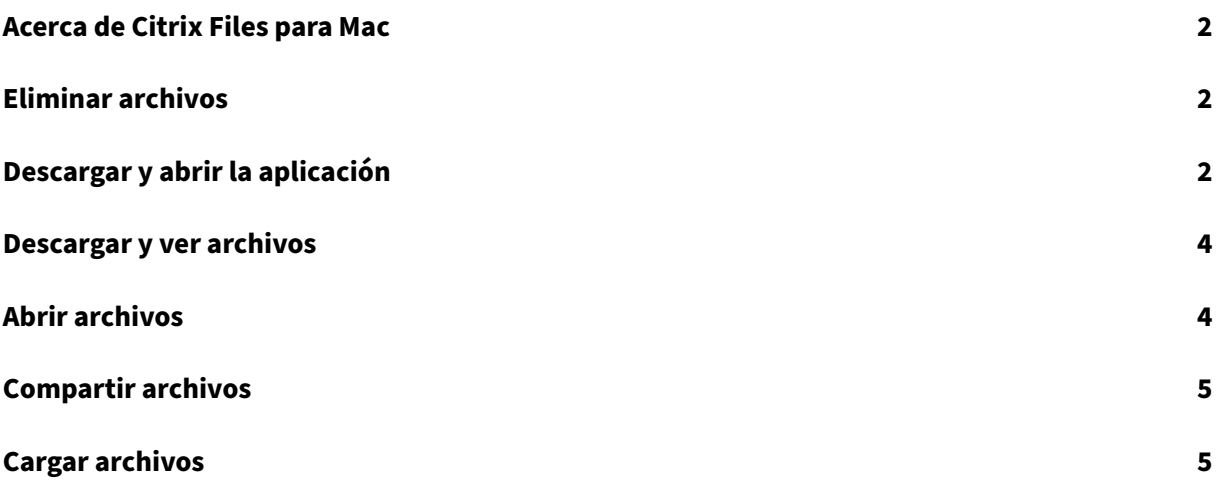

## **Acerca de Citrix Files para Mac**

#### <span id="page-2-0"></span>July 25, 2023

Citrix Files para Mac le permite acceder a sus archivos directamente a través de una unidad asignada, con lo que una experiencia nativa en el Finder. Los archivos solo se descargan cuando se accede a ellos, momento en el que se almacenan temporalmente en su equipo. Los cambios realizados en los archivos se guardan automáticamente de nuevo en la nube. Puede acceder a más funcionalidades a través del menú contextual mediante el botón secundario y realizar operaciones como compartir o solicitar archivos.

## **Eliminar archivos**

#### <span id="page-2-1"></span>July 25, 2023

En los pasos siguientes, se explica cómo eliminar archivos en Citrix Files para Mac.

- 1. Seleccione el archivo que quiere eliminar.
- 2. Arrastre el archivo a la papelera del Mac.

El archivo se eliminará.

## **Descargar y abrir la aplicación**

<span id="page-2-2"></span>July 25, 2023

#### **Descargar Citrix Files para Mac**

En los pasos siguientes, se explica cómo descargar Citrix Files para su Mac.

- 1. Descargue el instalador DMG desde aquí: Citrix Files para Mac.
- 2. Abra el paquete del instalador y siga las instrucciones para instalar Citrix Files. Es posible que deba proporcionar una contraseña de ad[ministrador para com](https://www.citrix.com/downloads/citrix-content-collaboration/product-software/citrix-files-for-mac.html)pletar la instalación.

#### **Abrir Citrix Files para Mac**

- 1. Seleccione el icono de Citrix Files para abrir Citrix Files para Mac.
- 2. Escriba la URL de su cuenta (introduzca "miempresa"para miempresa.sharefile.com).

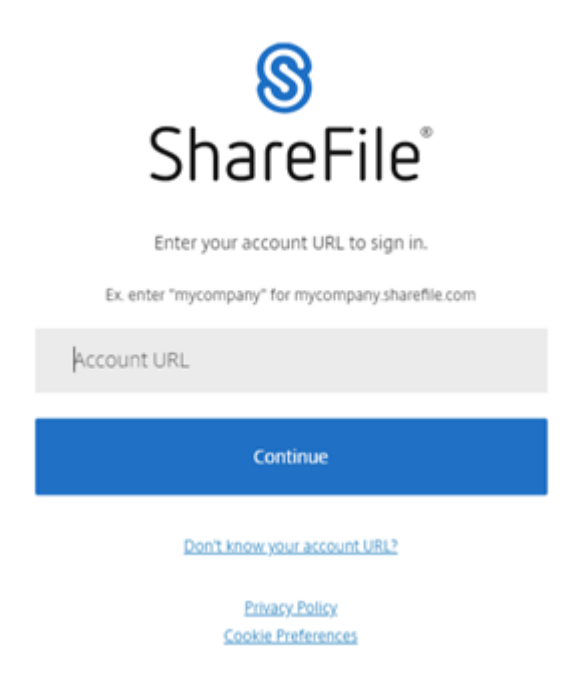

3. Escriba su correo electrónico y su contraseña para iniciar sesión.

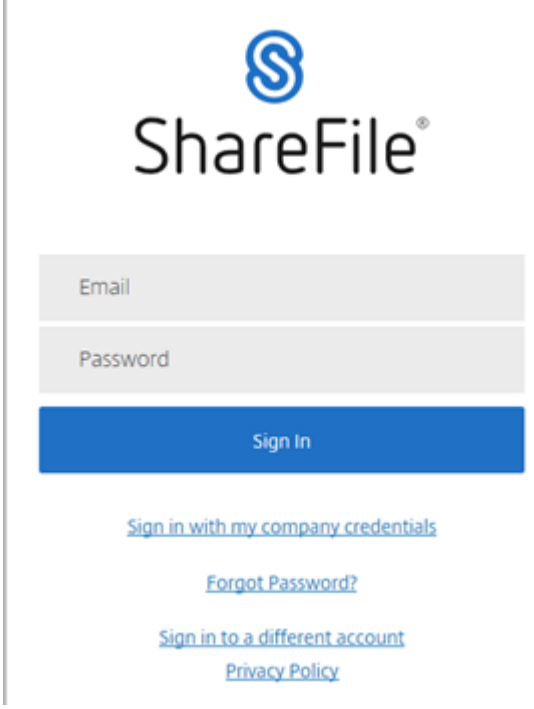

Citrix Files se abre y muestra sus carpetas.

## <span id="page-4-0"></span>**Descargar y ver archivos**

July 25, 2023

En los pasos siguientes, se explica cómo descargar y ver archivos mediante Citrix Files para Mac.

- 1. En el Finder, seleccione el archivo que quiera descargar de la carpeta Citrix Files.
- 2. Abra la carpeta Citrix Files en el **Finder**.
- 3. Arrastre el archivo y colóquelo en el escritorio.

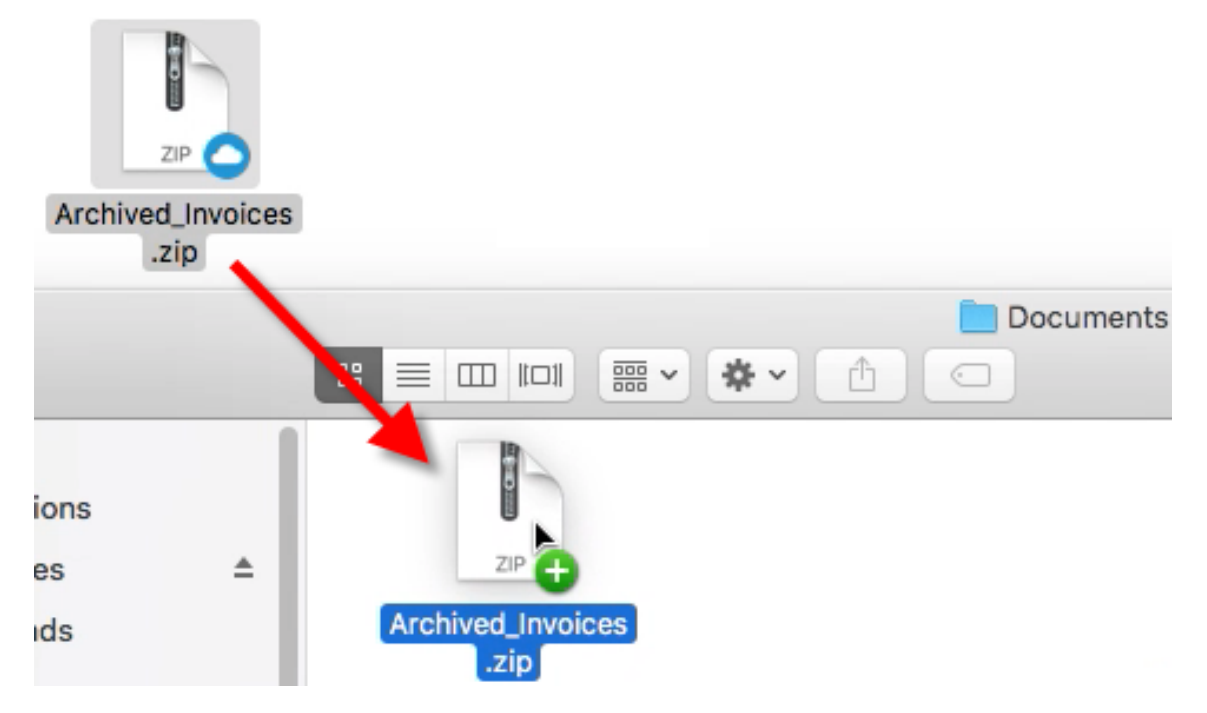

4. Haga doble clic para abrir el archivo y verlo.

## <span id="page-4-1"></span>**Abrir archivos**

July 25, 2023

En los pasos siguientes, se explica cómo abrir archivos mediante Citrix Files para Mac.

- 1. Abra la carpeta Citrix Files en el Finder.
- 2. Seleccione el archivo que quiere abrir.

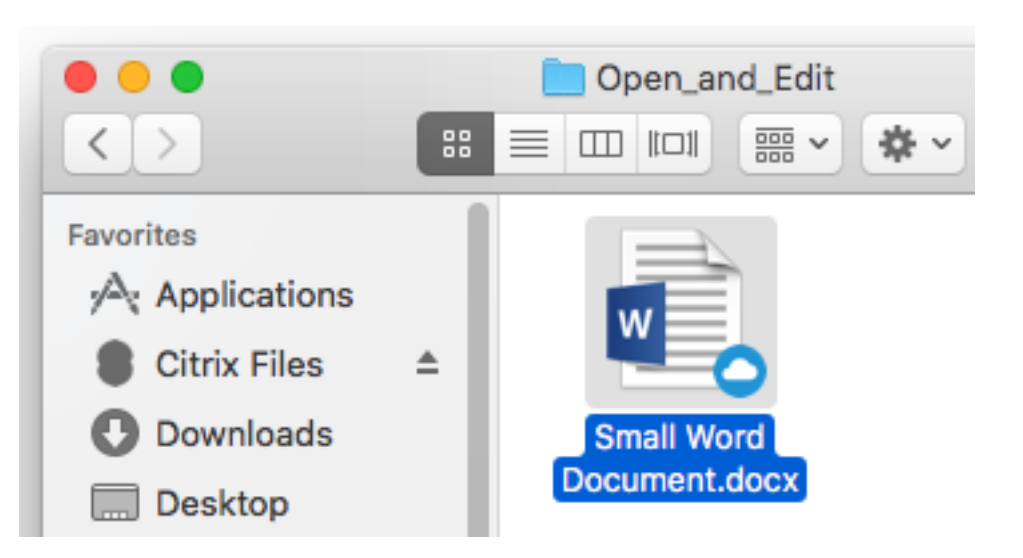

3. Haga doble clic para abrir el archivo.

## **Compartir archivos**

#### July 25, 2023

Haga clic con la tecla Control presionada para acceder al menú **Compartir**.

- 1. En el menú, seleccione una de estas opciones para compartir el archivo:
	- **Copiar enlace**: Copia el enlace al portapapeles para pegarlo en un mensaje.
	- **Enviar por correo con Citrix Files**: Abre la ventana **Enviar por correo con Citrix Files**. Introduzca los destinatarios, el asunto y un mensaje antes de compartir el archivo.
	- **Enviar con la aplicación Mail**: Abre su aplicación de correo principal con el enlace para compartir insertado en el mensaje. Puede agregar la dirección de correo electrónico de los destinatarios e indicar el asunto y un mensaje.
	- **Iniciar aprobación**: Abre la ventana **Iniciar flujo de trabajo**.

### **Cargar archivos**

July 25, 2023

En los pasos siguientes, se explica cómo cargar archivos mediante Citrix Files para Mac.

1. Seleccione el archivo que quiere cargar.

- 2. Abra la carpeta Citrix Files en el Finder.
- 3. En el Finder, arrastre el archivo a la carpeta Citrix Files. Aparecerá el mensaje de carga correcta.

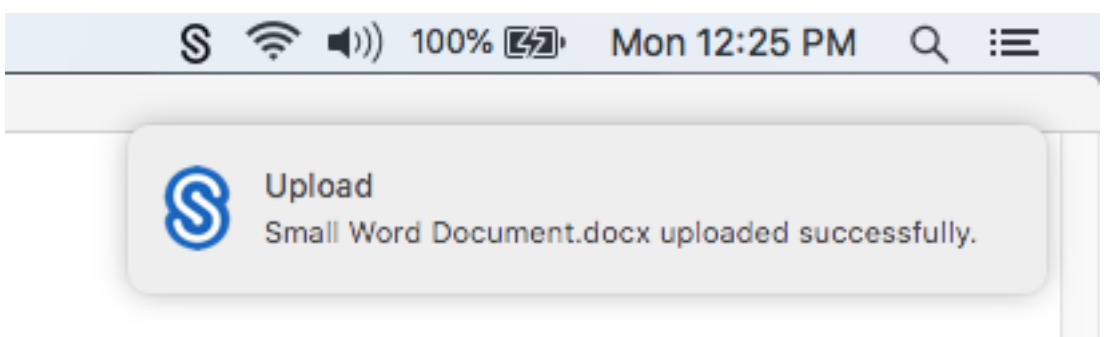

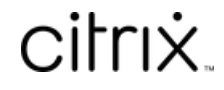

© 2024 Cloud Software Group, Inc. All rights reserved. Cloud Software Group, the Cloud Software Group logo, and other marks appearing herein are property of Cloud Software Group, Inc. and/or one or more of its subsidiaries, and may be registered with the U.S. Patent and Trademark Office and in other countries. All other marks are the property of their respective owner(s).

© 1999–2024 Cloud Software Group, Inc. All rights reserved. 7